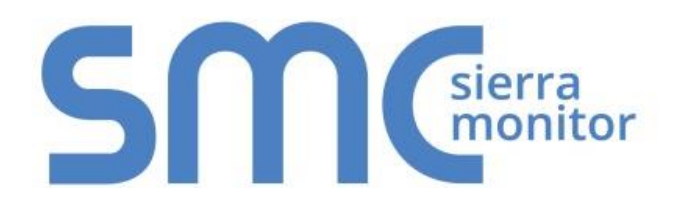

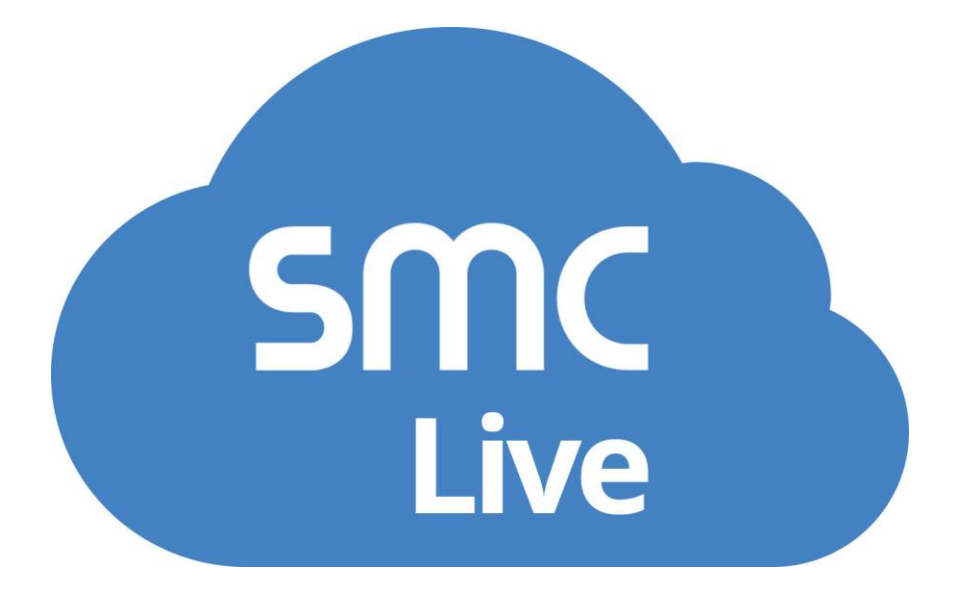

**SMC Live QuickStart Guide**

# **APPLICABILITY & EFFECTIVITY**

Effective for all systems manufactured after January 2018.

Document Revision: 1.A

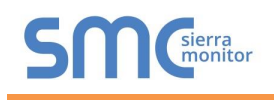

# **Technical Support**

Please call us for any technical support needs related to the FieldServer product.

Sierra Monitor Corporation 1991 Tarob Court Milpitas, CA 95035

Website: [www.sierramonitor.com](http://www.sierramonitor.com/)

U.S. Support Information:

+1 408 964-4443 +1 800 727-4377

Email: [support@sierramonitor.com](mailto:support@sierramonitor.com) 

EMEA Support Information:

+44 2033 1813 41

Email: [support.emea@sierramonitor.com](mailto:support.emea@sierramonitor.com) 

# **TABLE OF CONTENTS**

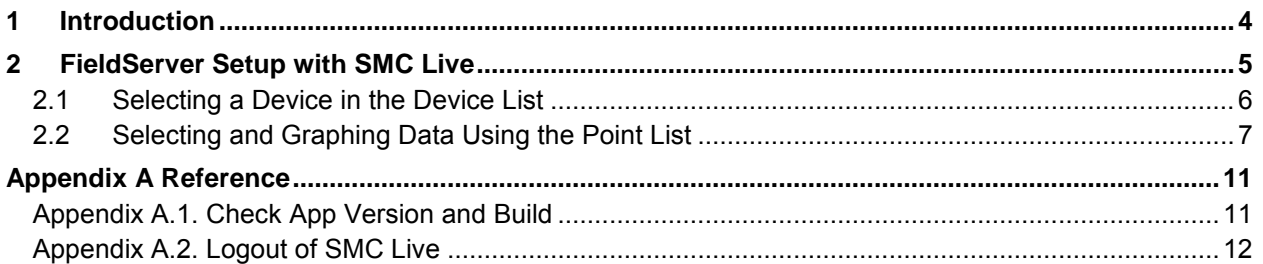

# **LIST OF FIGURES**

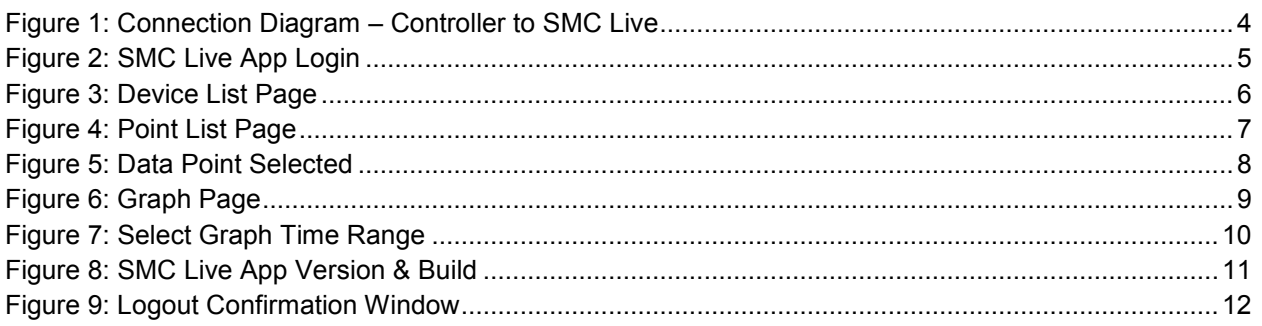

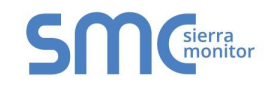

## <span id="page-3-0"></span>**1 INTRODUCTION**

The SMC Live mobile app gives users instant access to their FieldServers connected to the SMC Cloud with an easy to use graphing feature.

#### **NOTE: For instructions on how to enable your installed FieldServers with SMC Cloud see the [SMC Cloud Start-up Guide](http://www.sierramonitor.com/assets/blt8e29e9b7837a5ba0/SMC_Cloud_Start-up_Guide.pdf) and check the [Sierra Monitor website](http://www.sierramonitor.com/) for the latest documentation updates.**

<span id="page-3-1"></span>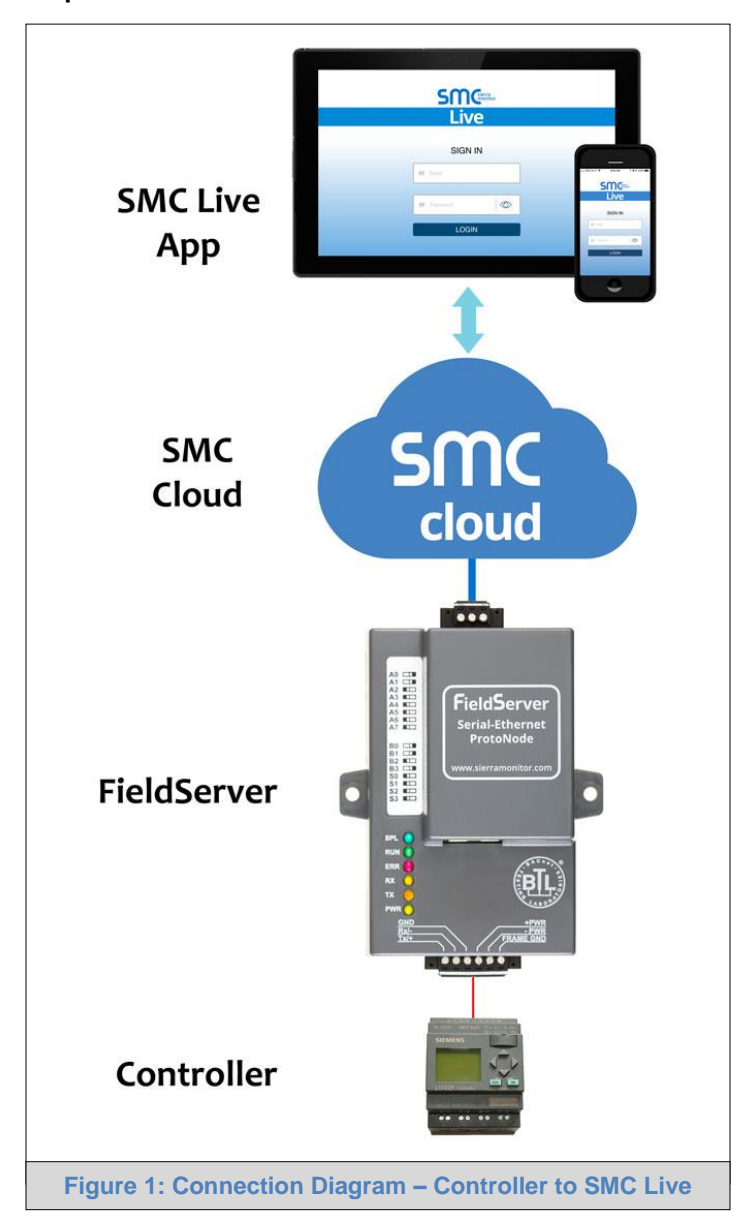

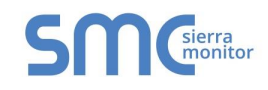

# <span id="page-4-0"></span>**2 FIELDSERVER SETUP WITH SMC LIVE**

The SMC Live app must be downloaded and installed from the mobile device's app store before setup can begin.

#### **NOTE: To download SMC Live to go the Apple App Store [\(www.apple.com/ios/app-store\)](https://www.apple.com/ios/app-store/) or Google Play [\(play.google.com\)](https://play.google.com/) and search for SMC Live.**

To login to the SMC Live app, enter the username and password fields from the credentials for the SMC Cloud server user login.

<span id="page-4-1"></span>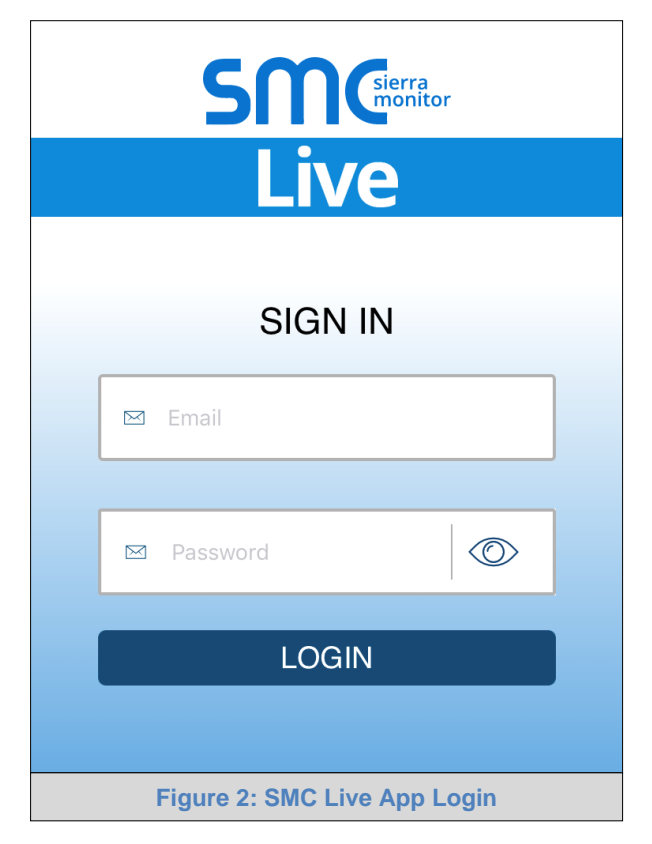

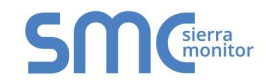

## <span id="page-5-0"></span>2.1 Selecting a Device in the Device List

• After logging into the SMC Live App, the Device List will appear [\(Figu re 3\)](#page-5-1).

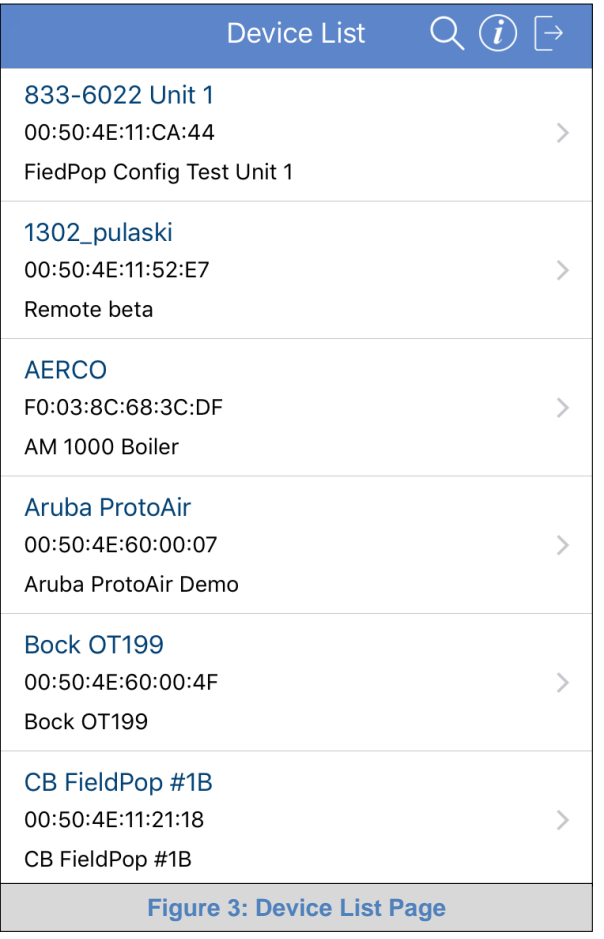

<span id="page-5-1"></span>• Tap the desired device (scroll down to see additional FieldServer devices in the Device List) or search for the device by tapping the magnifying glass icon ( $\overline{Q}$ ), found in the top right corner of the page.

If the device is not found in the Device List, check that it has been registered on SMC Cloud.

**NOTE: For instructions on how to register an installed FieldServer see the [SMC Cloud Start-up](http://www.sierramonitor.com/assets/blt8e29e9b7837a5ba0/SMC_Cloud_Start-up_Guide.pdf)  [Guide](http://www.sierramonitor.com/assets/blt8e29e9b7837a5ba0/SMC_Cloud_Start-up_Guide.pdf) found on the Sierra Monitor website.**

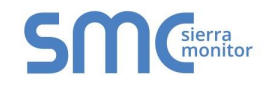

#### <span id="page-6-0"></span>2.2 Selecting and Graphing Data Using the Point List

• After selecting a FieldServer on the Device List, the Point List will appear.

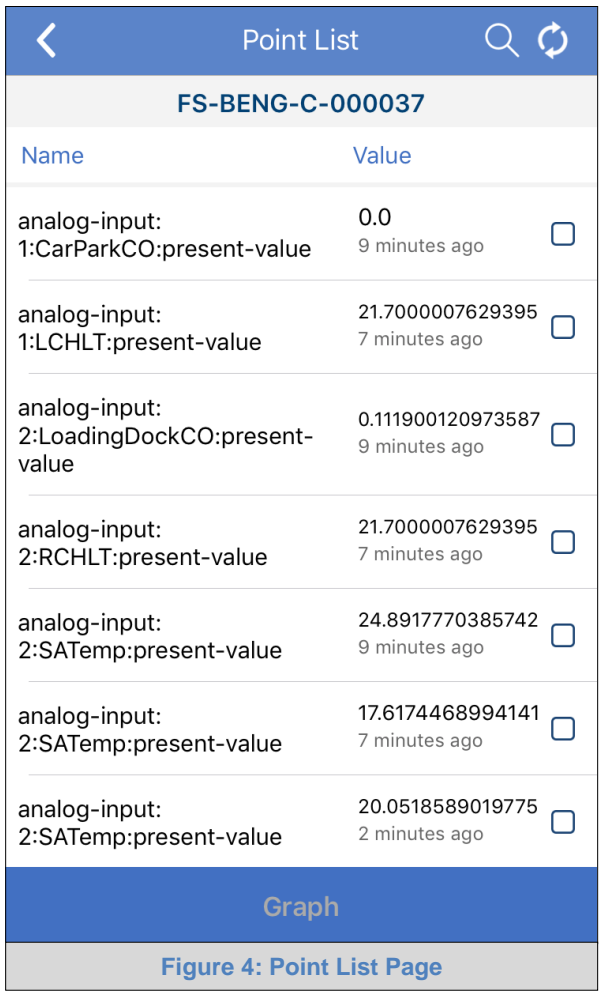

<span id="page-6-1"></span>• Tap the desired data point (scroll down to see additional device data points in the Point List) or search for the point by tapping the magnifying glass icon  $(Q)$ , fopund in the top right corner of the page.

# **NOTE:** Tap the refresh icon (() to refresh the point list page for any updated data points.

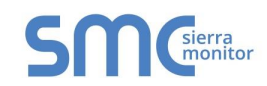

• Once selected, the checkbox to the right of the point is checked and the Graph button on the bottom of the page becomes selectable (the text changes from gray to white).

<span id="page-7-0"></span>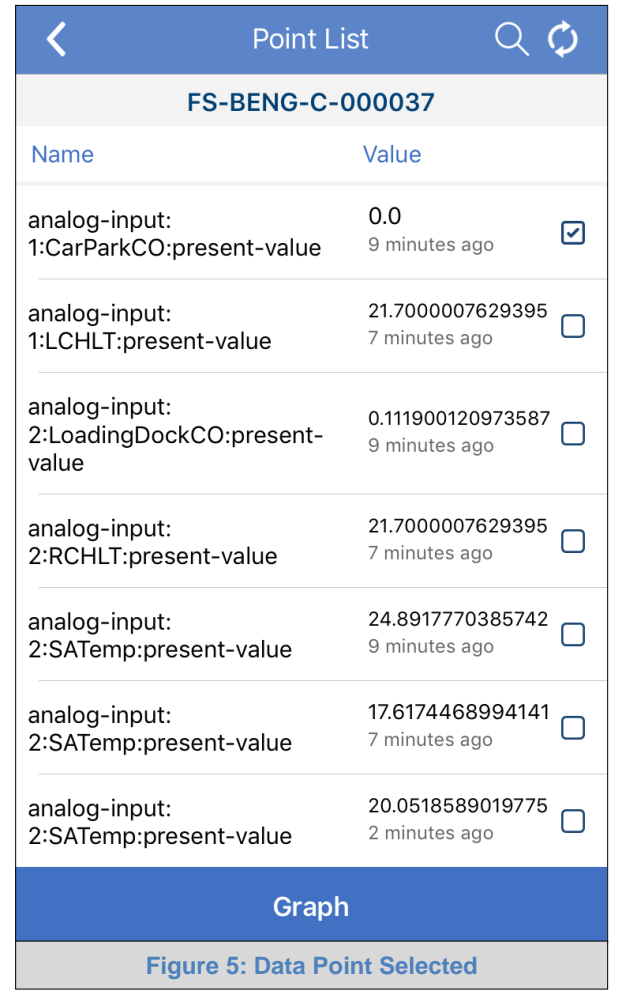

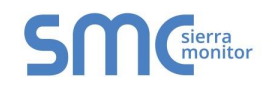

• Tab the Graph button to view a graph of the data selected.

<span id="page-8-0"></span>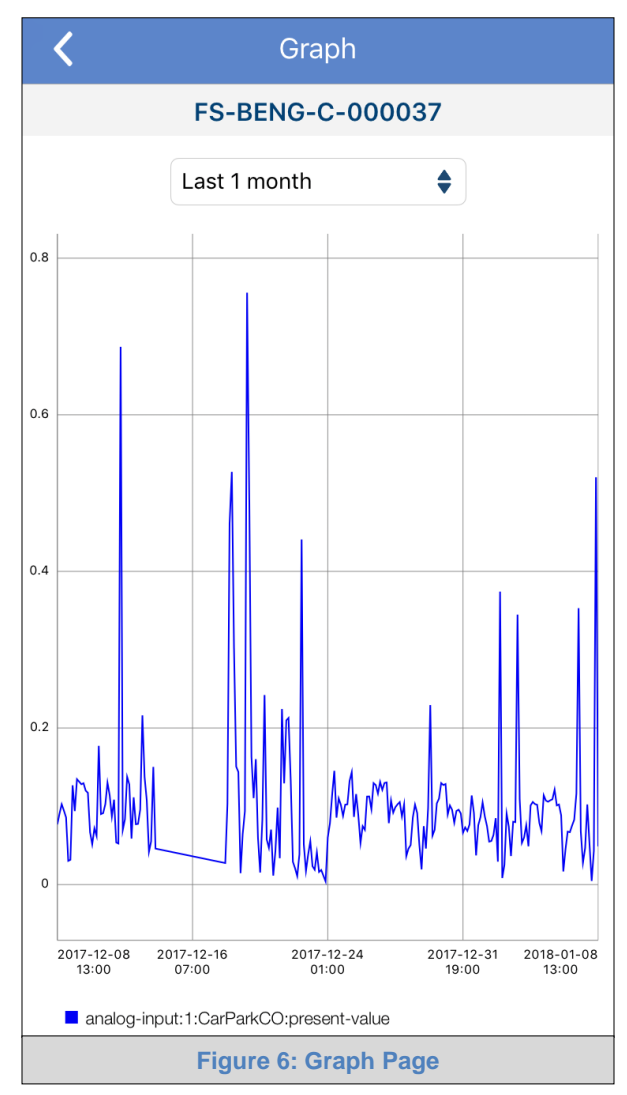

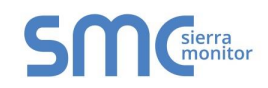

• On the Graph page, tap on the time interval text box (below the device title) to change the range of time from which the data is graphed.

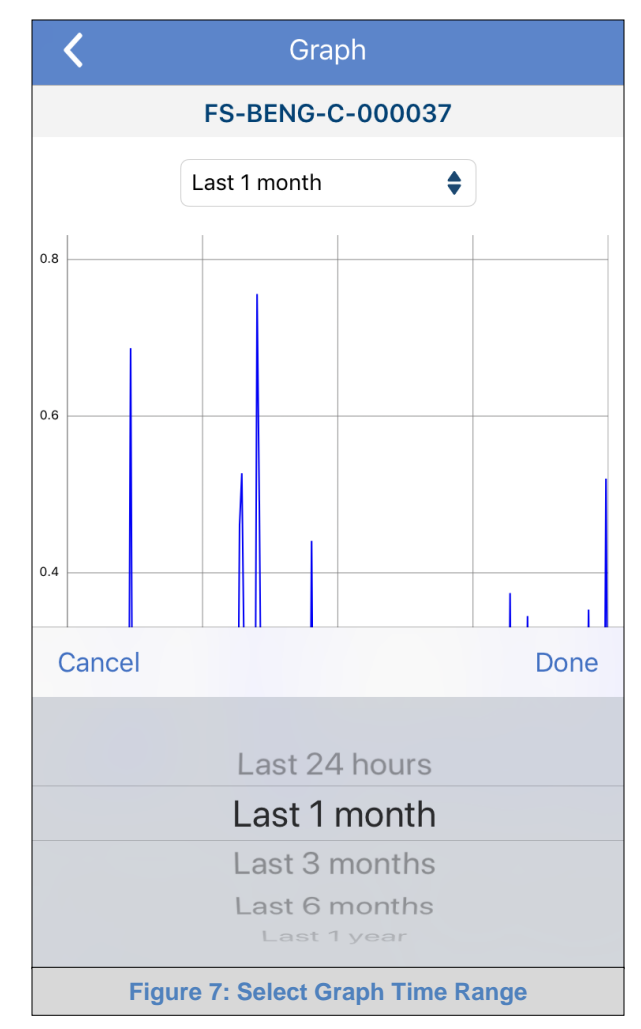

<span id="page-9-0"></span>• Tab Done to update the graph with the new time range or Cancel to leave the graph in the old range.

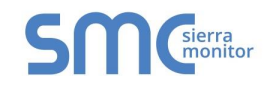

<span id="page-10-0"></span>**Appendix A Reference**

## <span id="page-10-1"></span>Appendix A.1. Check App Version and Build

To check the version and build of the installed SMC Live App, login and click the information icon  $($   $)$  in the top right corner of the Device List page. This will open a window with the version and build listed.

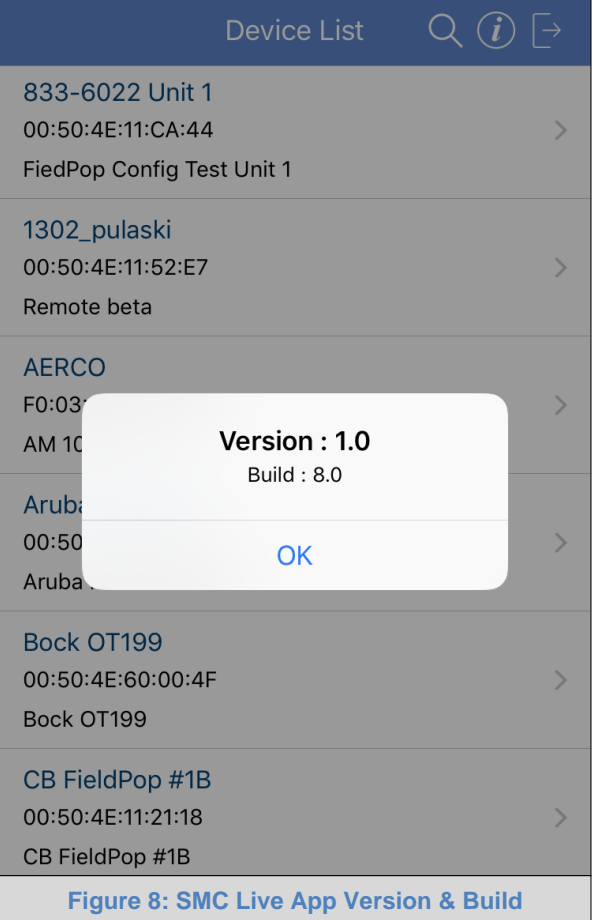

<span id="page-10-2"></span>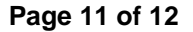

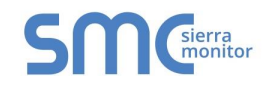

Appendix A.2. Logout of SMC Live

<span id="page-11-0"></span>• To logout, tap the Logout icon  $(\rightarrow)$ , found in the top right corner of the Device List page.

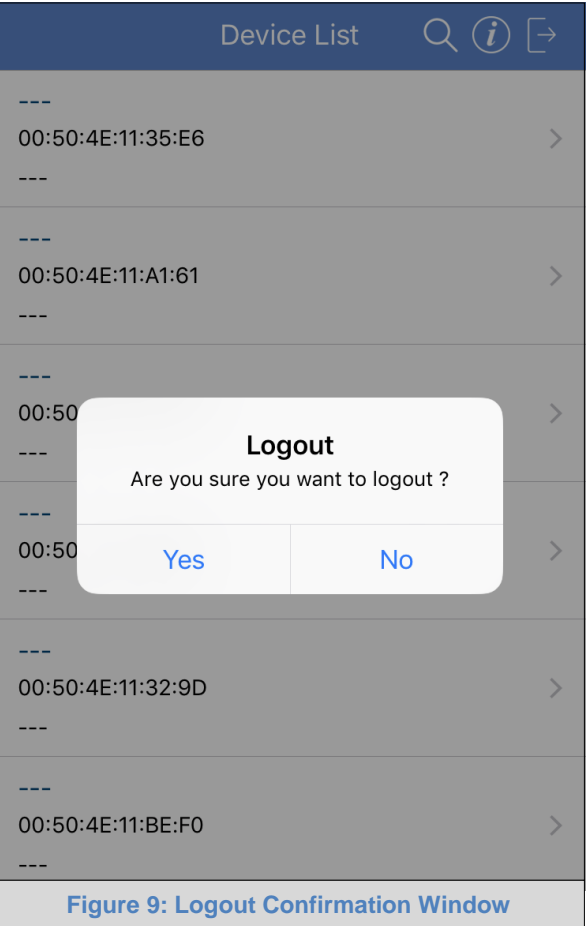

<span id="page-11-1"></span>• In the confirmation window, tap "Yes" to confirm logout.